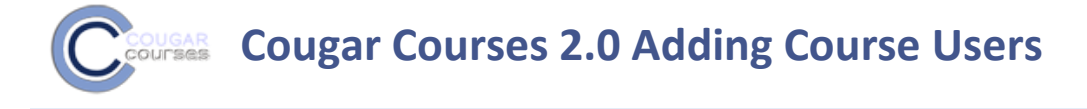

## **Why Do This**

At the start of the semester during add/drop period, there is at least a 24 hr. administrative delay between the time a student turns in their paperwork and they appear on your roster. If they need access to course activities during that time, you'll need to manually add the student to your course users. You would also use this process to add TAs or other Instructor's as users.

- 1. Log onto Cougar Courses and go to the main page of your course.
- 2. Click **Turn editing on**.

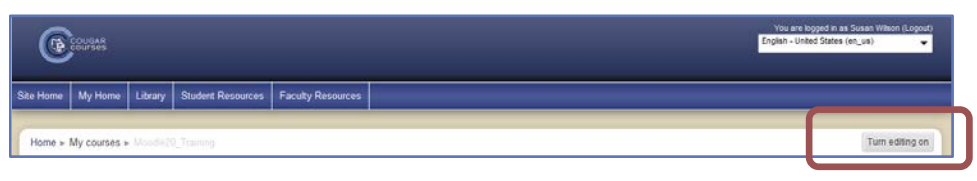

**3.** In the Settings block, click **Users**, then click **Enrolled users.** 

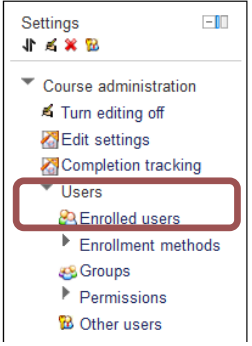

- 4. In the Enrolled users screen, click **Enroll users**.
- 5. In the Enroll users pop-up, use the **Assign roles** dropdown to change the role if necessary. (See end of this document for a description of roles.)
- 6. Type the new student/TA/Instructor's name in the Search box and hit keyboard **Enter** key.
- 7. Click **Enroll** next to their name.
- 8. Repeat steps 5-7 to add additional users.
- 9. Click **Finish enrolling users**.

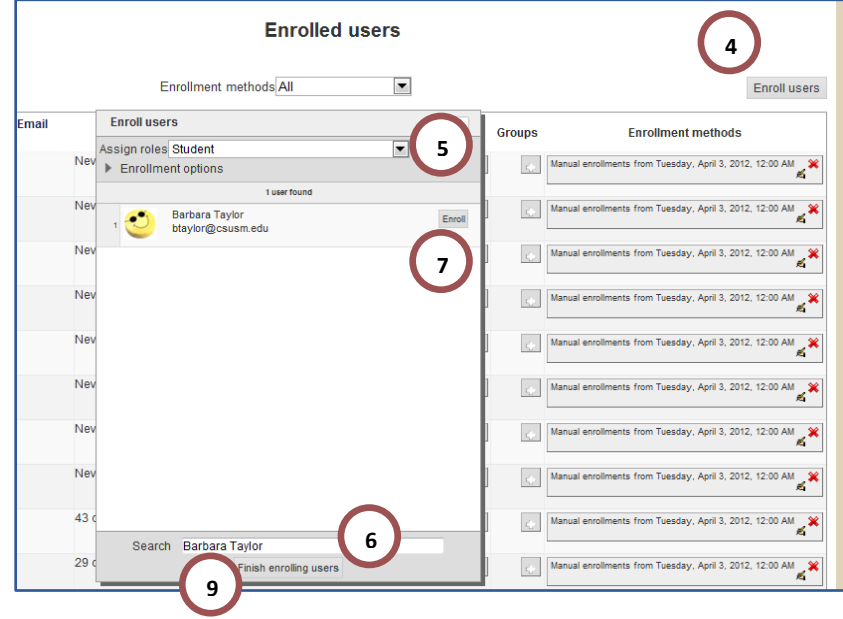

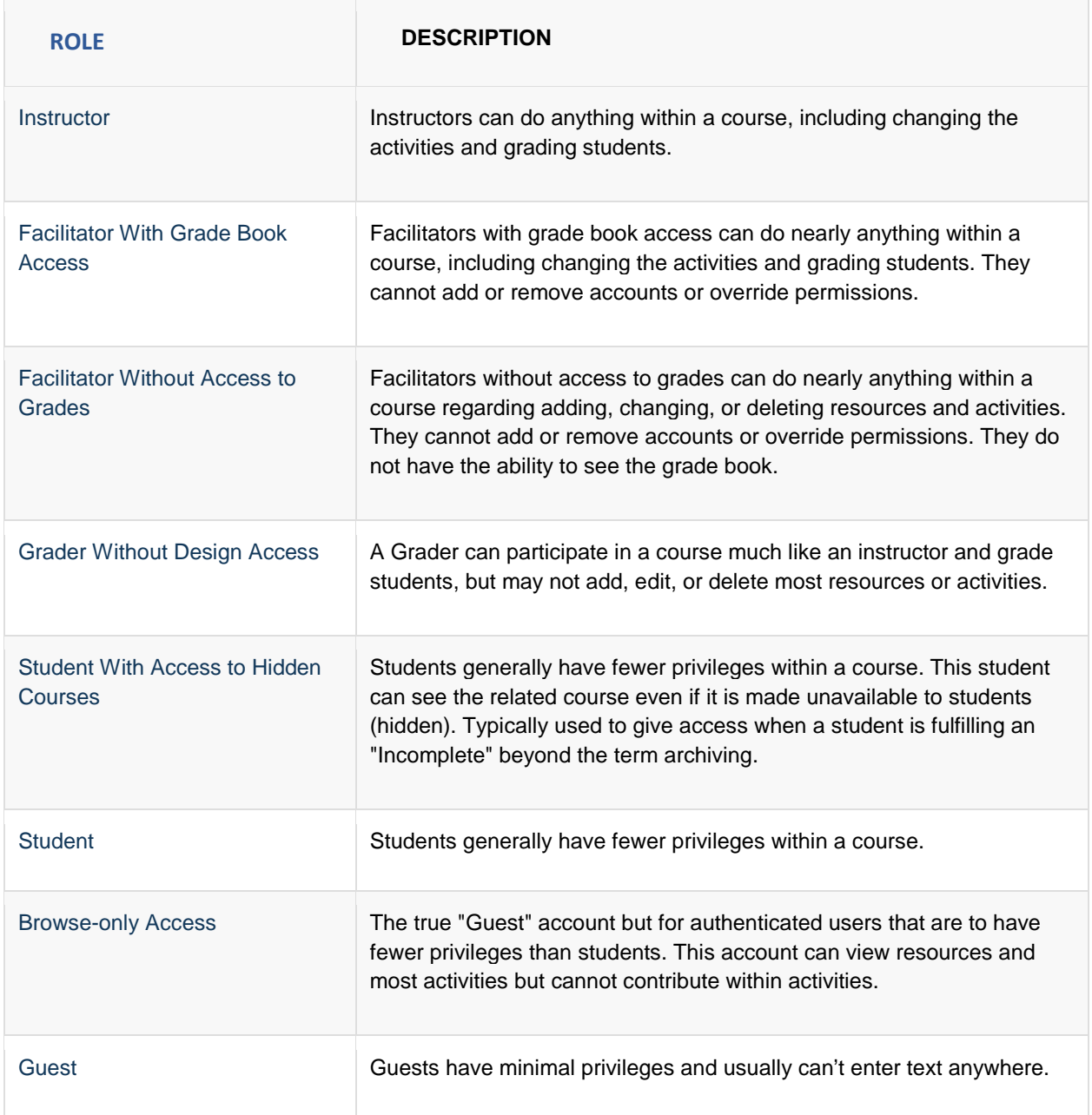